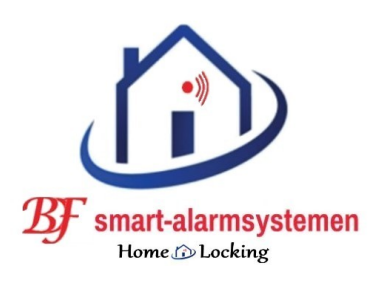

# **WiFi IR-RF hub. T-2020**

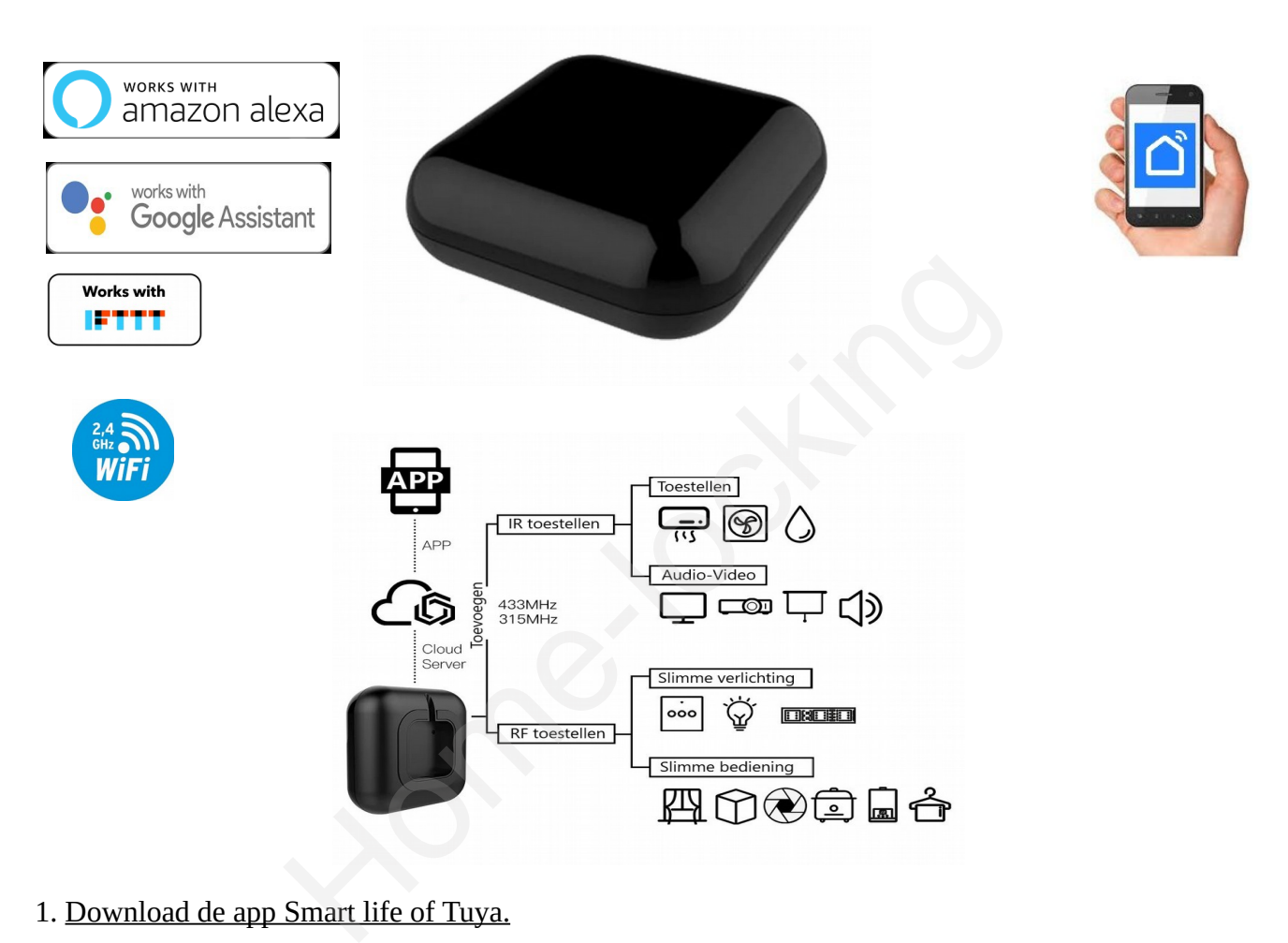

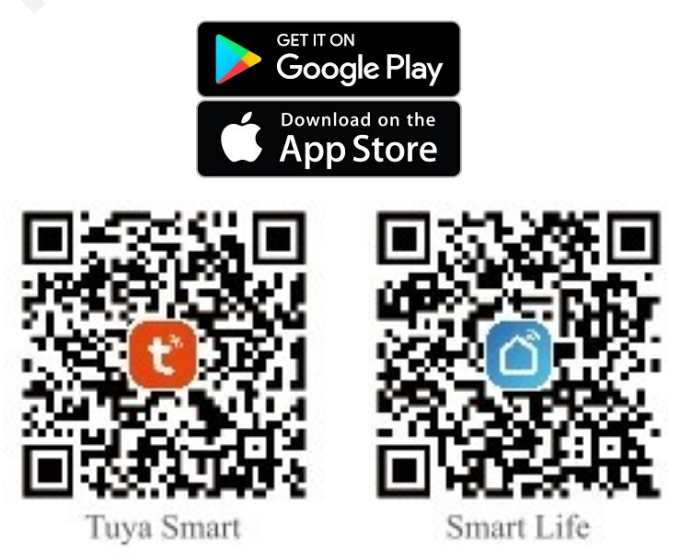

### 2. Registreren.

Maak een account aan in de app Smart life of Tuya.

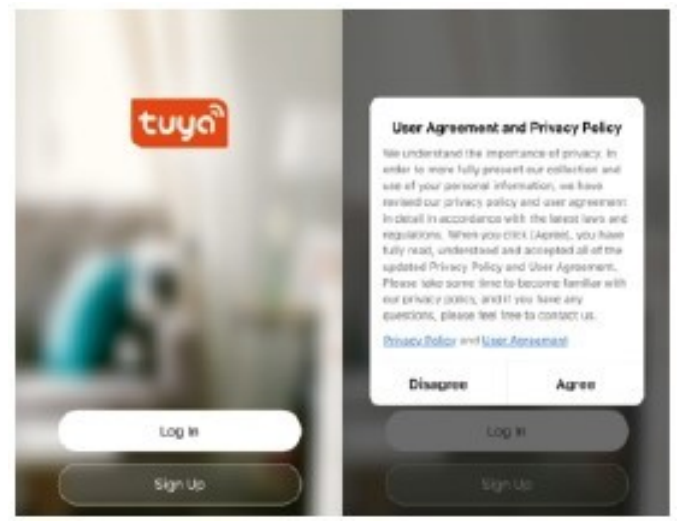

#### 3. IR-RF hub toevoegen in de app.

Klik op de "+" rechts boven op de hoofdpagina selecteer daarna "Anders" selecteer daarna " Anders (wifi) " om de IR-RF hub te vinden.

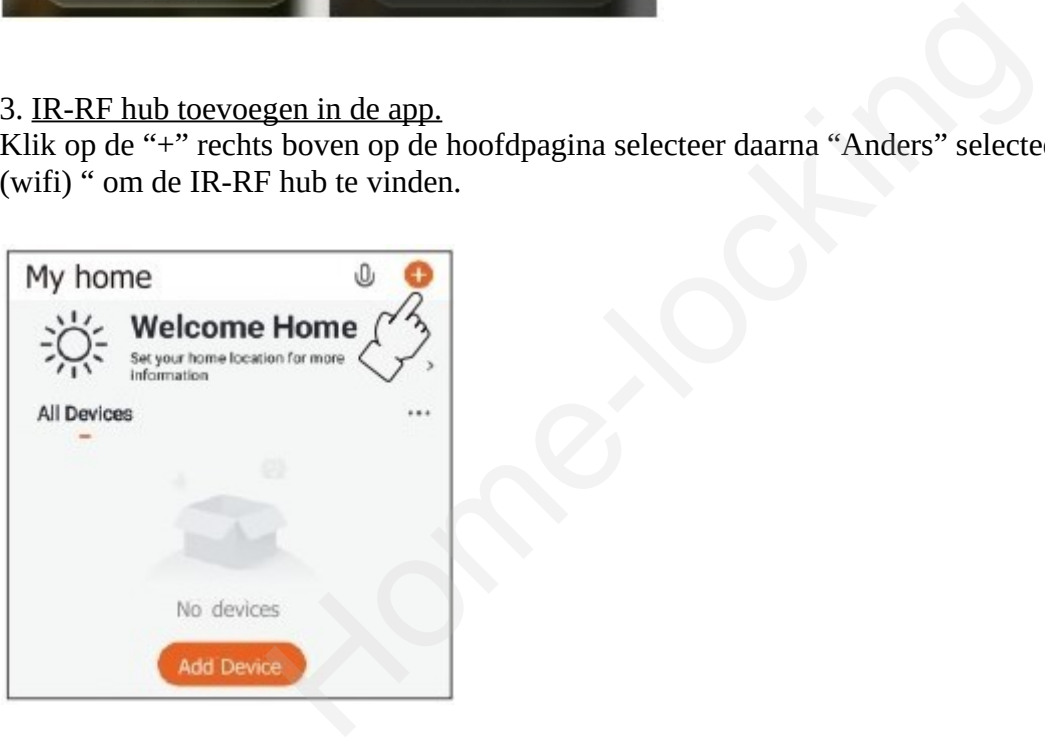

## 5. IR-RF hub verbinden met een wifi netwerk.

Er zijn 2 methodes om de IR-RF hub te verbinden met een wifi netwerk.

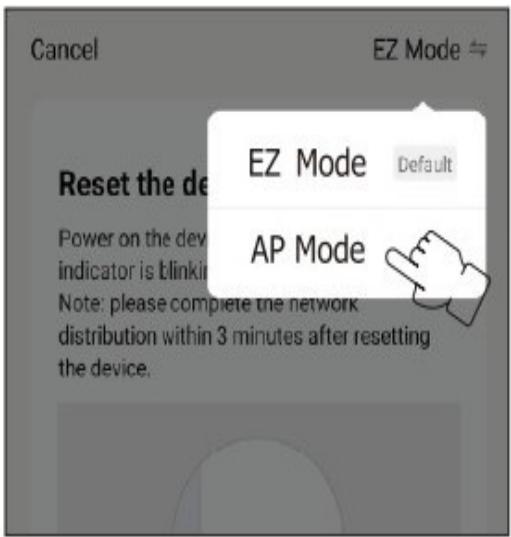

#### A. EZ functie.

Duw op de reset knop gedurende 8 sec.

Wanneer de led snel knippert kies je wifi (2,4GHz) en geef je jou wachtwoord in voor dat betreffende wifi netwerk.

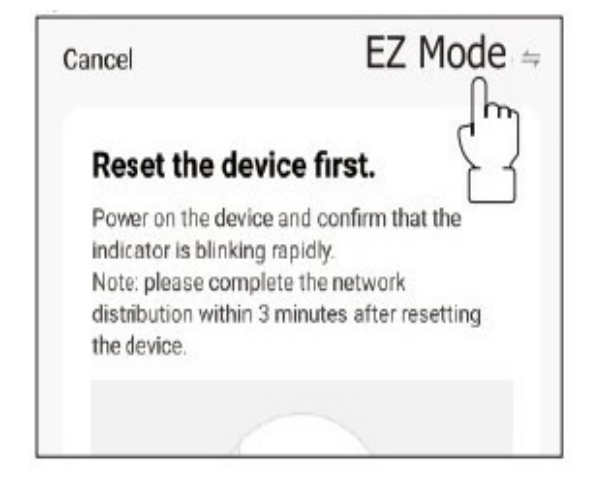

### B. AP functie.

Duw op de reset knop gedurende 8 sec.

Wanneer de led snel knippert,druk je terug 8 sec de reset knop in en wanneer de led langzaam knippert kies je wifi (2,4GHz) en geef je jou wachtwoord in voor dat betreffende wifi netwerk. Kies daarna AP functie rechts boven in de hoek.

Daarna druk je op "Next" en hij laat je een lijst zien en kies hierin "Smartlife\_XXXX" om de

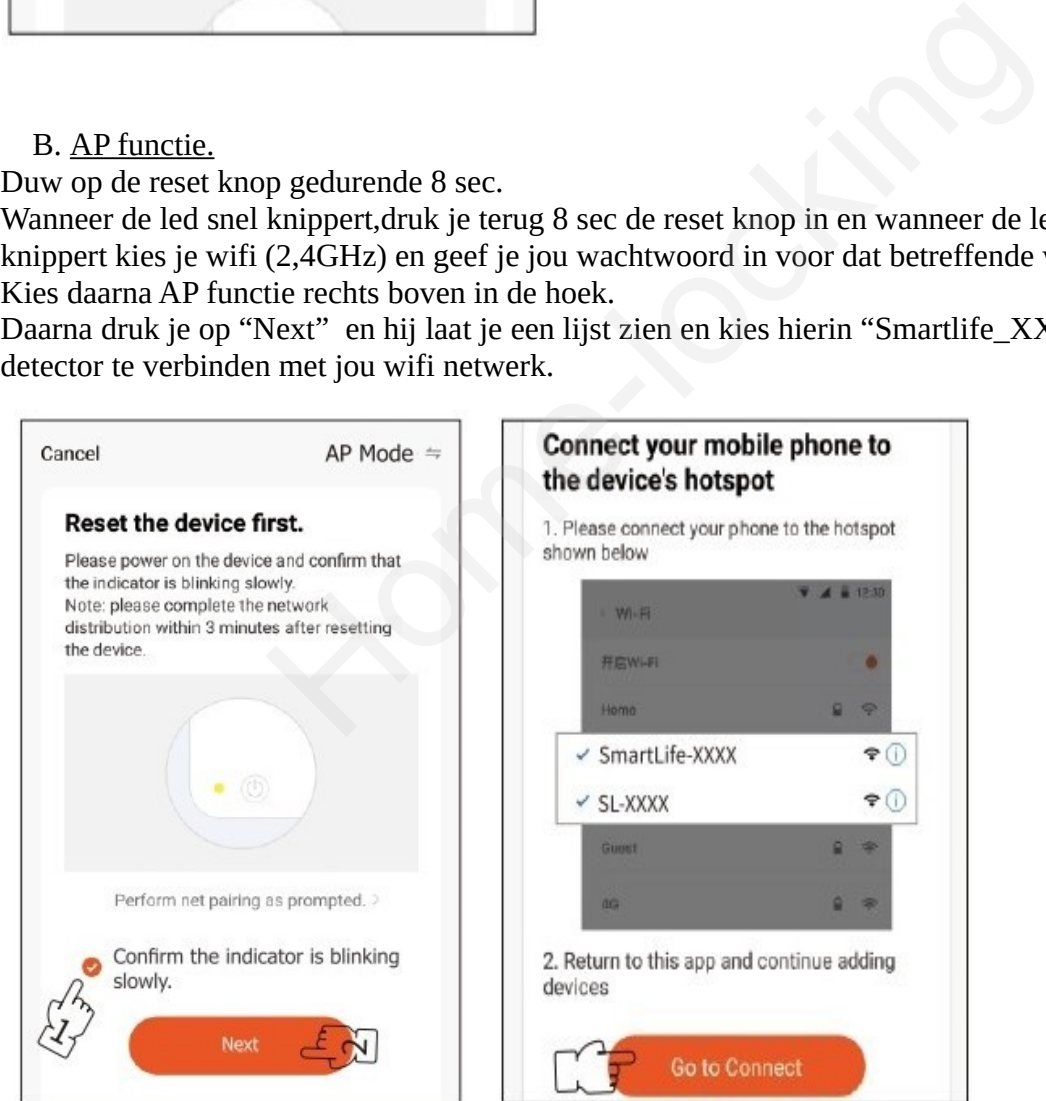

6. Afstandsbediening toevoegen.

A. IR afstandsbediening toevoegen.

Kies je bestaande apparaat en voeg deze toe TV,STB,,TV box,FAN (ondersteunt meer dan 4000+hoofdmerk)

B. RF afstandsbediening toevoegen.

Kies uw bestaande apparaten en voeg een afstandsbediening toe, zoals RF-schakelaar, RF elektrische gordijnen, RF-ventilator, RF-rolgordijn en etc. (het aantal toegevoegde apparaten hangt af van de app).

U kunt ook de functie "Copy button" kiezen om te leren of wanneer sommige apparaten niet kunnen worden bediend.

### C. Copy button werking.

Als u de afstandsbediening die het apparaat kan bedienen niet kunt vinden, kunt u de functie leren via de kopieerknop. (Opmerking: momenteel ondersteunt de kopieerknopfunctie alleen TV / STB / TV BOX / FAN, exclusief airco.

Stap 1 = Druk om naar de aangesloten apparaat te gaan.

- Stap 2 = Druk op de knop "Edit" in de rechterbovenhoek.
- Stap 3 = Druk op "Copy button".
- Stap 4 = Druk op de aan-uit knop.
- Stap 5 = Druk op de orginele afstandsbediening knop en de app gaat automatisch naar de volgende stap. Copmertaing, inomenteer ondersteamt de RopieerKinoprancue et alusief airco.<br>
lusief airco.<br>
iar de aangesloten apparaat te gaan.<br>
knop "Edit" in de rechterbovenhoek.<br>
opy button".<br>
aan-uit knop.<br>
orginele afstandsbediening
- Stap 6 = Voltooi het kopiëren via één knop ,je moet op de bijbehorende knop drukken op APP om te controleren of het apparaat goed werkt.

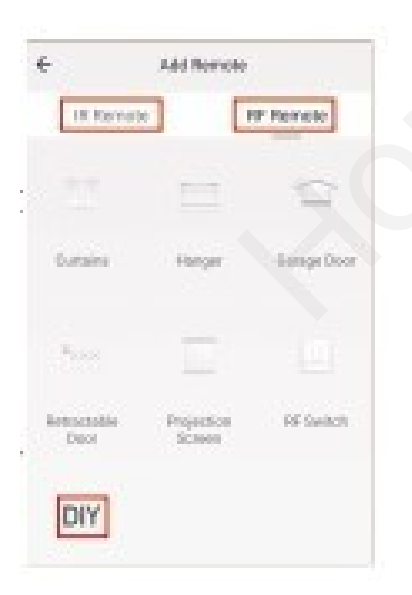

#### 7. Google toevoegen.

- Download de Google home app.
- Met Android (4.2 of hoger) of ISO (8.0 of hoger) smartphone of tablet.
- Maak een Google-account aan en registreer je.
- Koppel je Google account met de app Smart-life en geef deze een naam.

Stap 1 = Open de Google Home app door op de 3 streepjes "More settings" links boven te drukken.

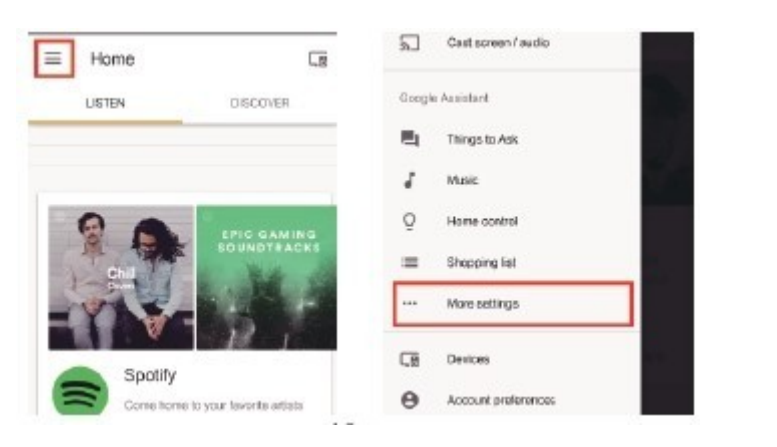

Stap 2 = Selecteer "Services" bij de optie's en selecteer daarna "Smart life" om naar de hoofdpagina te gaan.

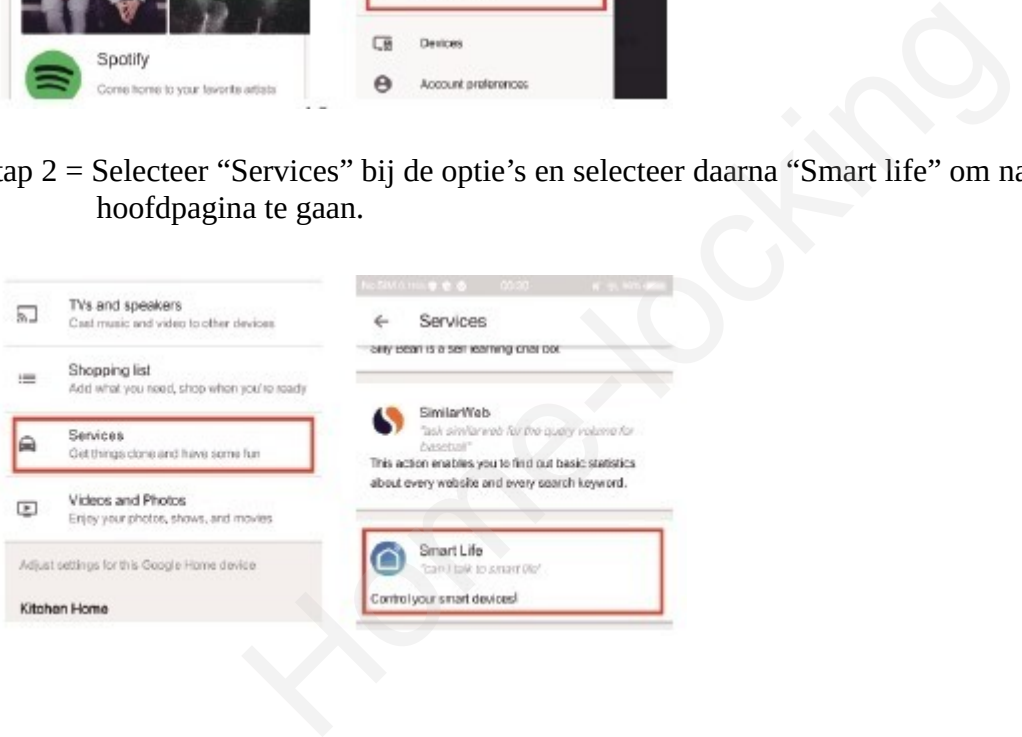

Stap 3 = Druk op "Link Account" om naar je Smart life account te gaan.

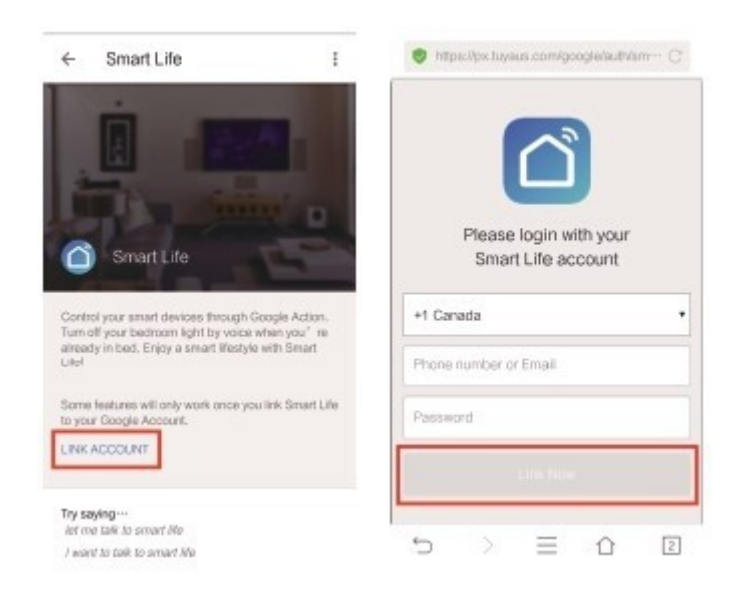

Stap 4 = Tik op "Link Now", achter uw Smart Life-account die je had gekoppeld aan Google Assistent, al je slimme apparaten zullen automatisch verschijnen.

8. Bedien je apparaten door gesproken opdrachten. Eerst moet je zeggen "Hey Google, praat met Smart Life" om het slimme leven wakker te maken. Dan heb je controle over de apparaat door instructies zoals deze: Schakel de in/uit.

Opmerking: Nadat Smart Life is gewekt kunt u "Annuleren" of "Stop" zeggen verlaat Smart Life of zeg "Niets" wanneer je hoort "wat kan ik voor je doen". je kunt zeggen "Hey Google, praat met Smart Life" om stembesturing te starten

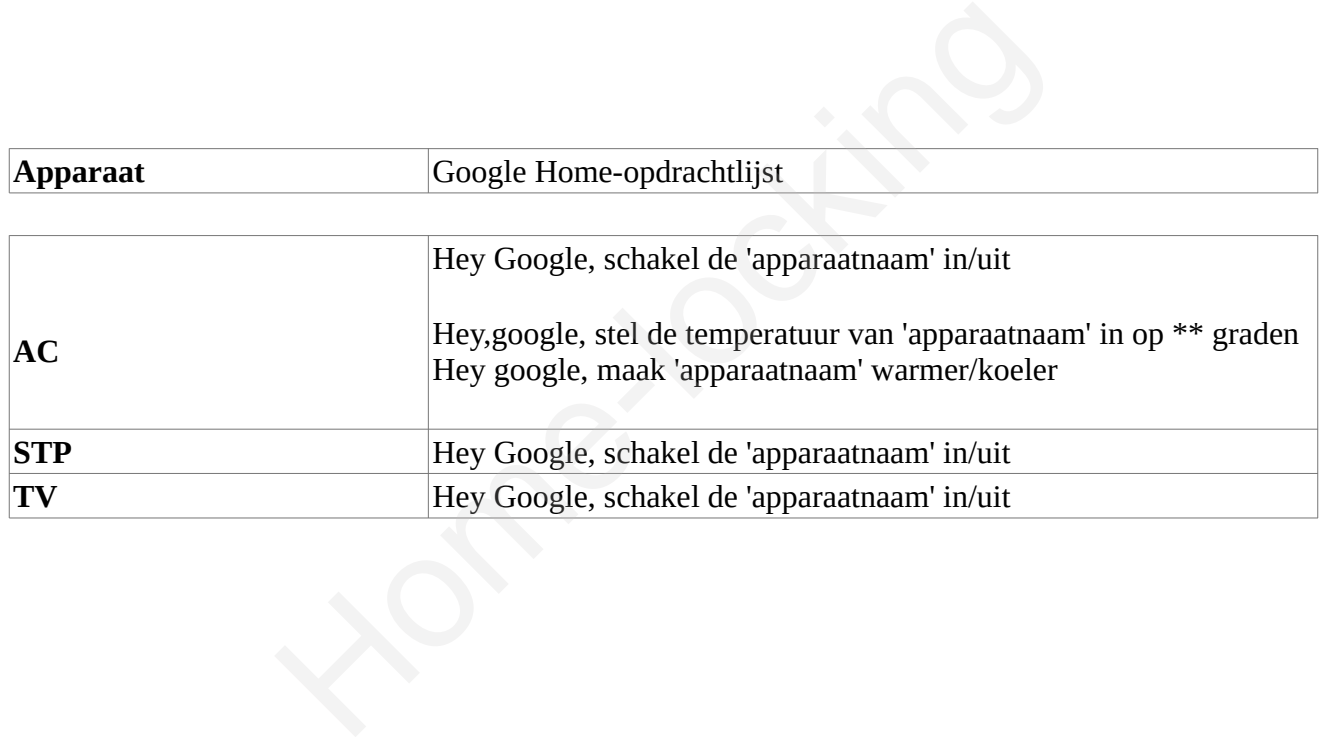

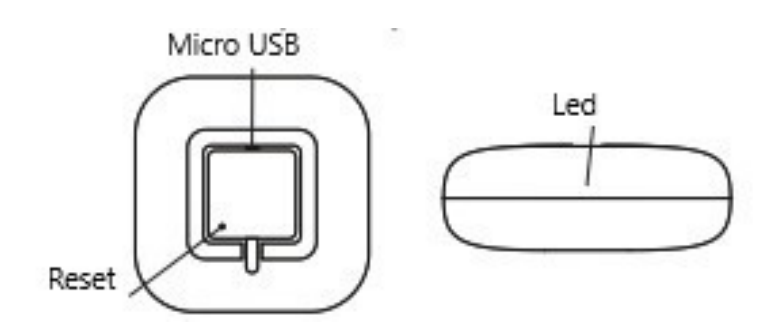

# **Status indicatielampje**

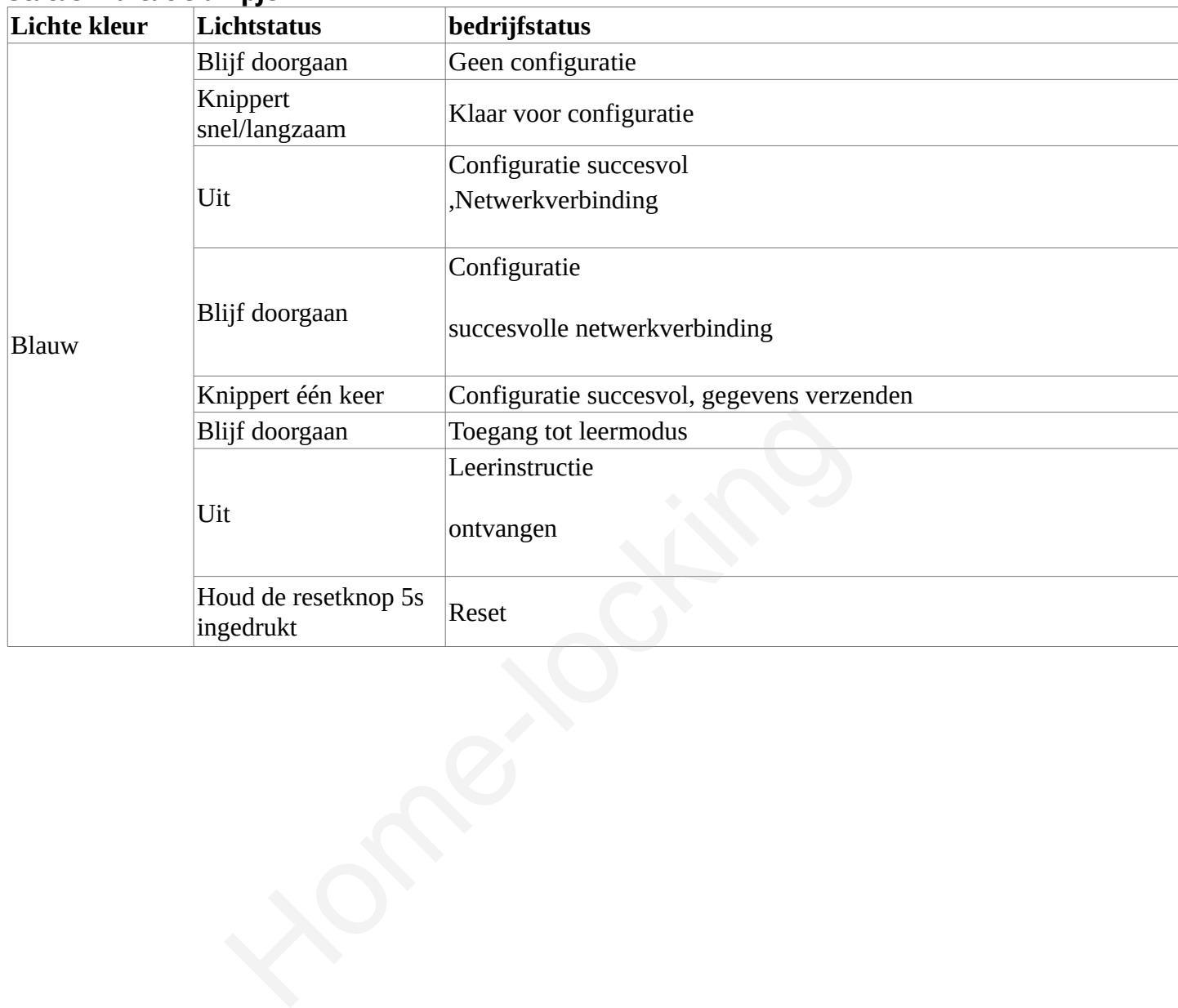